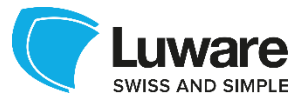

# LUWARE STRATUS RECORDING **Technical Whitepaper**

Version 1.0 05 March 2020

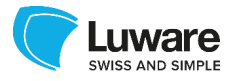

# <span id="page-1-0"></span>**1 REVISION HISTORY**

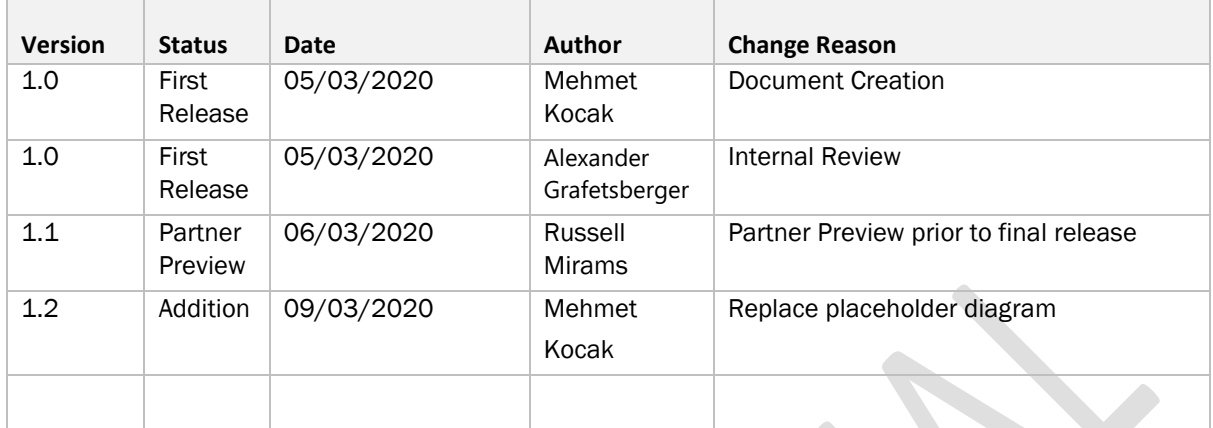

# <span id="page-1-1"></span>2 APPROVERS

ł.

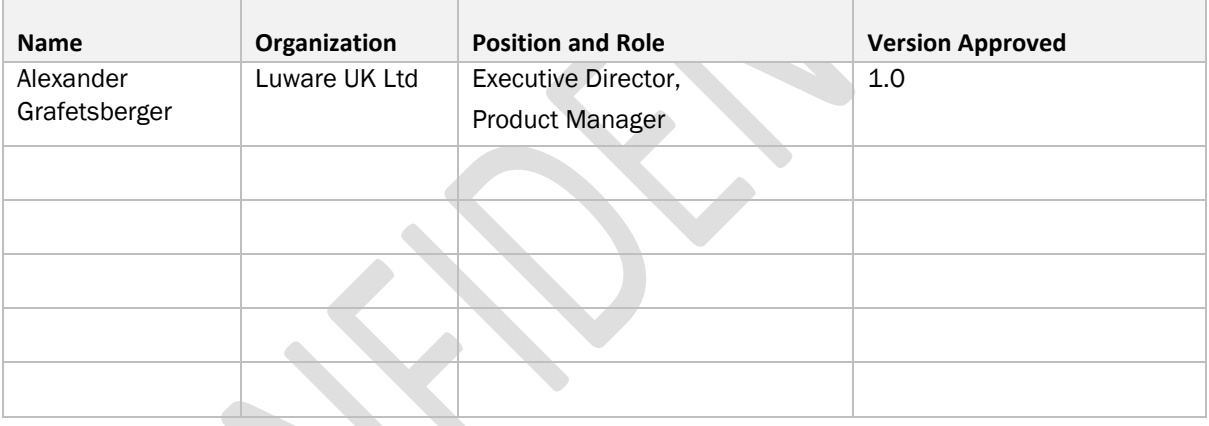

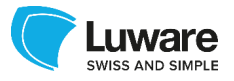

# Contents

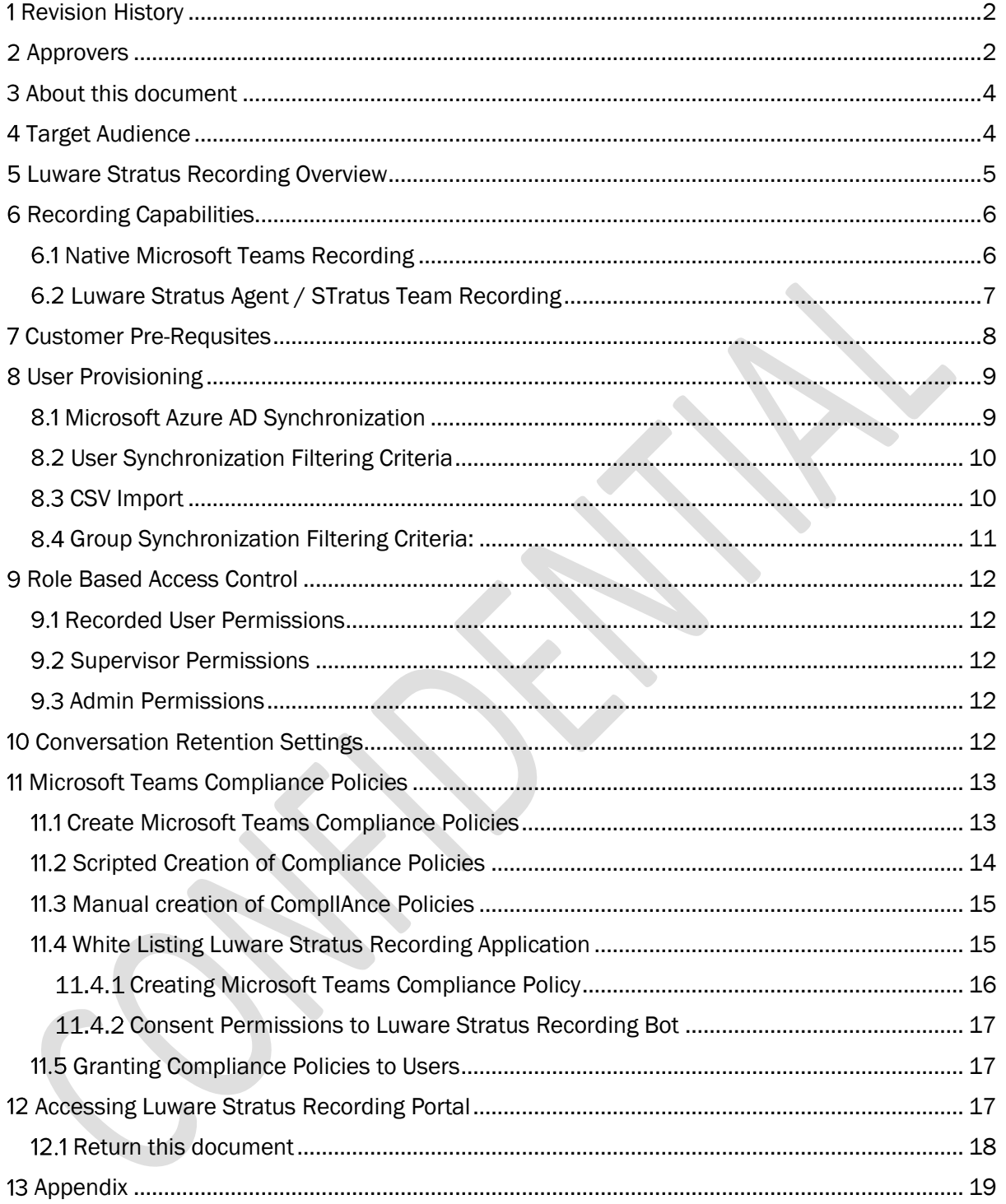

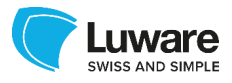

# <span id="page-3-0"></span>**3 ABOUT THIS DOCUMENT**

This document provides guidance for a customer to enable Microsoft Teams Recording offered as a hosted service by Luware Stratus Recording.

Please be aware that at the time of writing this service is still under an Early adopter program pending final release of the associated API's by Microsoft, Verint and any adaptations by Luware to the Stratus SaaS platform and is therefore an evolving service, with specifications subject to change in future.

This document will be maintained based on any future specification changes that pertain to the sections in this document, (i.e. Feature and Functionality improvements, Microsoft Teams Compliance Recording PowerShell CMDLets..)

### <span id="page-3-1"></span>**4 TARGET AUDIENCE**

This is mainly targeted at a Technical Audience who should be familiar with Microsoft Teams, PowerShell and O365 Services in general.

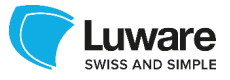

# <span id="page-4-0"></span>**5 LUWARE STRATUS RECORDING OVERVIEW**

Luware Stratus Recording is a cloud hosted solution that customers can integrate with from their existing Microsoft Azure and Microsoft Teams estate for the purpose of recording conversations.

Luware Stratus Recording is available for customers consuming Luware Stratus Agent and or Team for their Microsoft teams contact centre agents as well as for customers purely wanting to recording standalone Microsoft Teams users. Stratus Recording is a Luware Cloud offering intended to be provided as a 24/7/365 service subject to scheduled and announcement maintenance windows.

Recording capabilities are described further on in this document however there are two logical platform recording concepts:

- Recording for Microsoft Teams native conversations
- Recording for Luware Stratus Agent and or Team Contact Centre conversations

These can be configured for customers who are simply capturing for internal purposes using the basic license, or for Compliance grade retention using the Advanced Licensing, as defined in the Solution Description documentation.

At the time of initial release, the primary platform components for Luware Stratus Recording for native Microsoft Teams is hosted within Microsoft Azure, specifically within the North Switzerland Region of the Azure platform. However MS Teams users from any Teams location worldwide can be captured in real-time.

The primary platform components for Luware Stratus Recording for Luware Stratus Agent and/or Team is hosted within Luware Datacentres, specifically in Zurich, Switzerland.

The customer's 'data a rest' is stored to a customer supplied Azure data store.

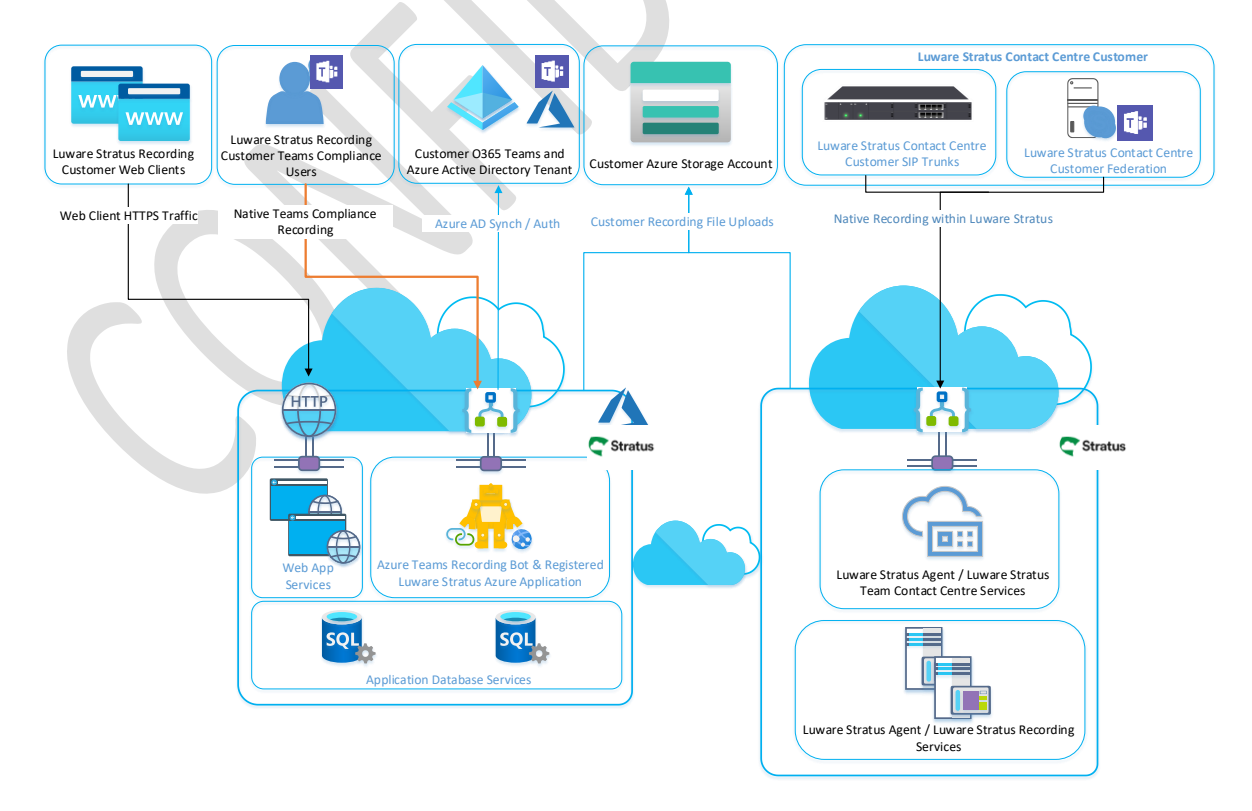

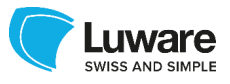

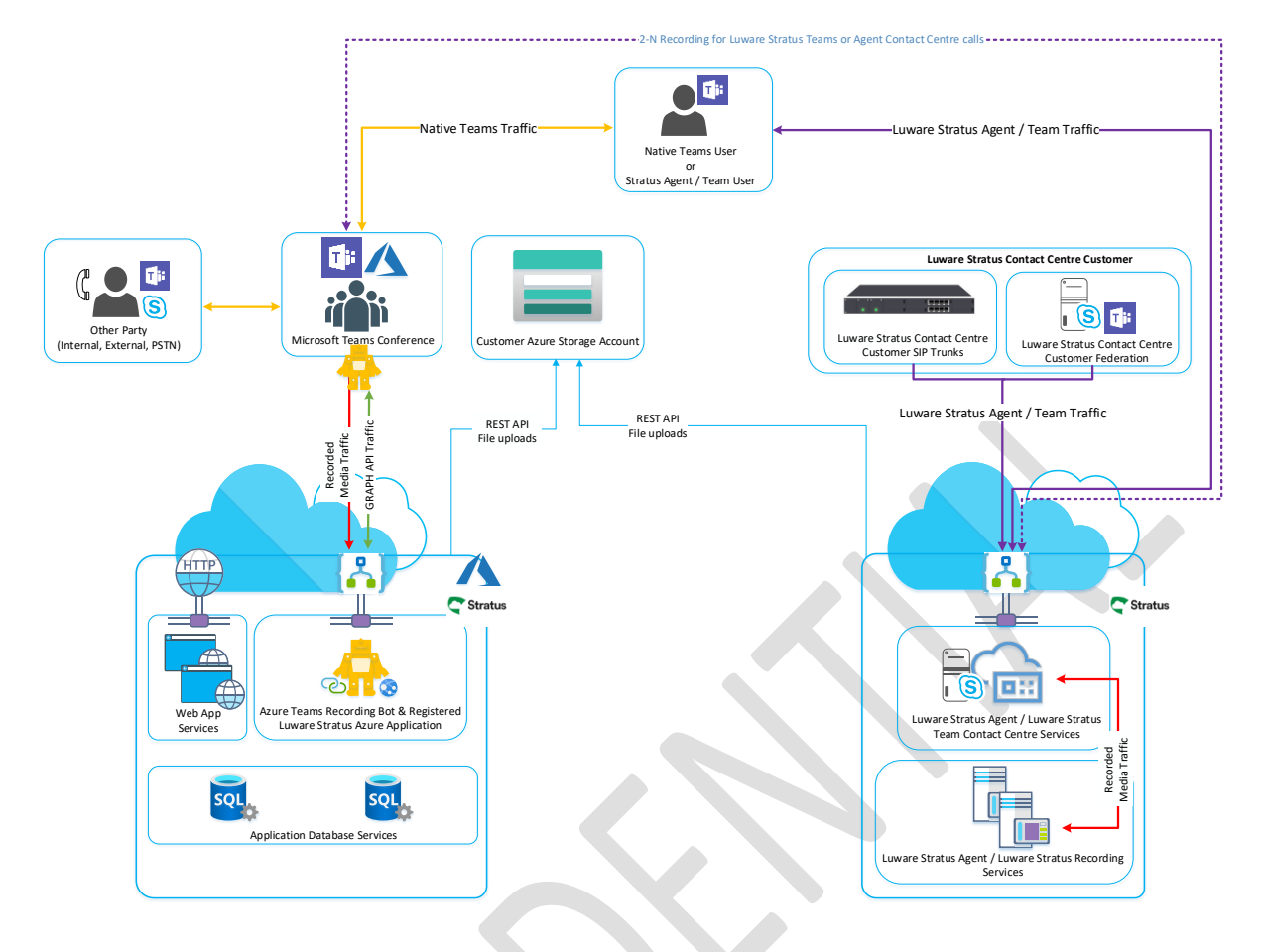

### <span id="page-5-0"></span>**6 RECORDING CAPABILITIES**

This section provides an overview of the recording capabilities supported today within Luware Stratus Recording hosted offering.

#### For a fuller description of functionality and features please see the Luware Stratus Recording Service Description.

# **6.1 NATIVE MICROSOFT TEAMS RECORDING**

<span id="page-5-1"></span>Luware Stratus Recording capabilities for native Microsoft Teams conversations is detailed below, please note this as this is a beta evolving service, the specifications detailed in this section are subject to change.

#### Native Teams Recording Capabilities (Early Adopter):

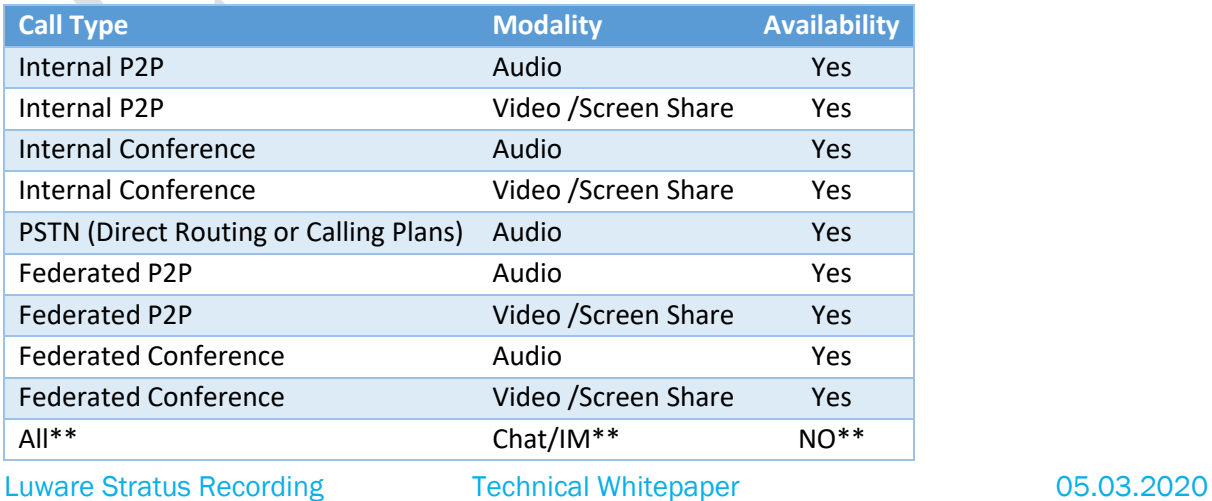

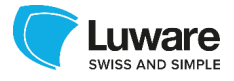

*\*\*Chat recording: "Beta release with limitations targeted for end of March 2020, GA release targeted end of July 2020"*

#### Native Teams Recording Announcement Capabilities (Early Adopter):

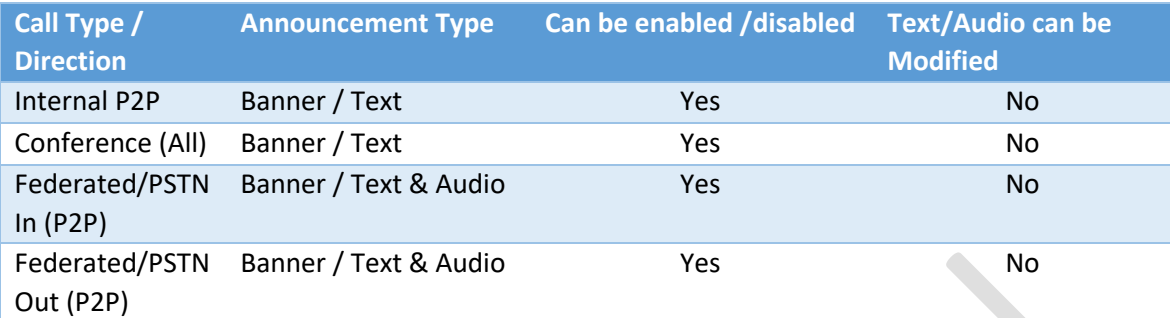

#### Native Teams Recording known limitations (Early Adopter):

- Chat Recording NOT Available at the time of writing \*\*.
- Cannot modify Announcement prompt audio or text

### 6.2 LUWARE STRATUS AGENT / STRATUS TEAM RECORDING

<span id="page-6-0"></span>Luware Stratus Recording capabilities for Luware Stratus Agent and/or Team Contact Centre conversations is detailed in this section.

Please note that for every native Microsoft Teams recorded user that is also a contact Centre agent for Luware Stratus Agent and/or Team will have two recordings per contact Centre call handled by the recorded agent (2-n) – This cannot be disabled.

Please note the Announcement settings applied to Teams Recorded users explained in section 6.1 is not mutually exclusive and cannot be disabled for contact Centre Calls.

If a Recorded Microsoft Teams user is enabled for announcements and is also a Luware Stratus Agent and/or Team member then any Contact Centre calls handled by this particular agent will observe audio announcement played to the caller.

#### • Recording capabilities (Early Adopter):

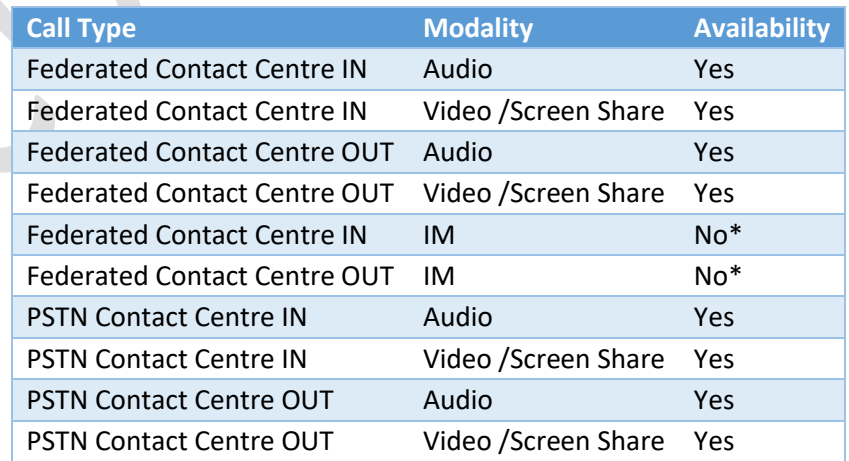

\*\* see s6.1 for comments on Instant Messaging recording

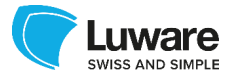

# <span id="page-7-0"></span>**7 CUSTOMER PRE-REQUSITES**

This section provide the customer a list of pre-requisites that need to be adhered to in order to be able to consume the Luware Stratus Recording hosted service.

Each of these pre-requisites is detailed further on in this document however this section is intended to provide the reader a holistic view of what needs to be performed within the customers Azure Tenant:

- I. Customer is required to create a minimum of three Azure AD Security Groups with members, these are specifically for:
	- o Recorded Users
	- o Supervisors
	- o Admins

Please Microsoft Azure AD Synchronization for further information

- II. Customer is required to create Azure File Share Storage (this information is provided in an accompanying document: Luware Stratus Recording Azure Storage.pdf)
	- o Optionally customer can also provide a cert bundle (Bring Your Own Key) to securely sign and encrypt the data stored on the customers Azure File Share Storage.
- III. Customer is required to whitelist the Luware Stratus Recording Bot Application: Please see [Microsoft Teams Compliance Policies](#page-12-2) for further information
- IV. Customer is required to create Teams Compliance Recording Policies for the customers recorded users using the whitelisted application Please see [Microsoft Teams Compliance Policies](#page-12-2) for further information
- V. Customer is required to consent permissions to the Luware Stratus Recording Bot application. The permissions required by the application are detailed below – these permissions allow for Teams call recording, Azure synchronization, and Azure AD Authentication: Please see [Consent Permissions to Luware Stratus Recording Bot](#page-16-0) for further information

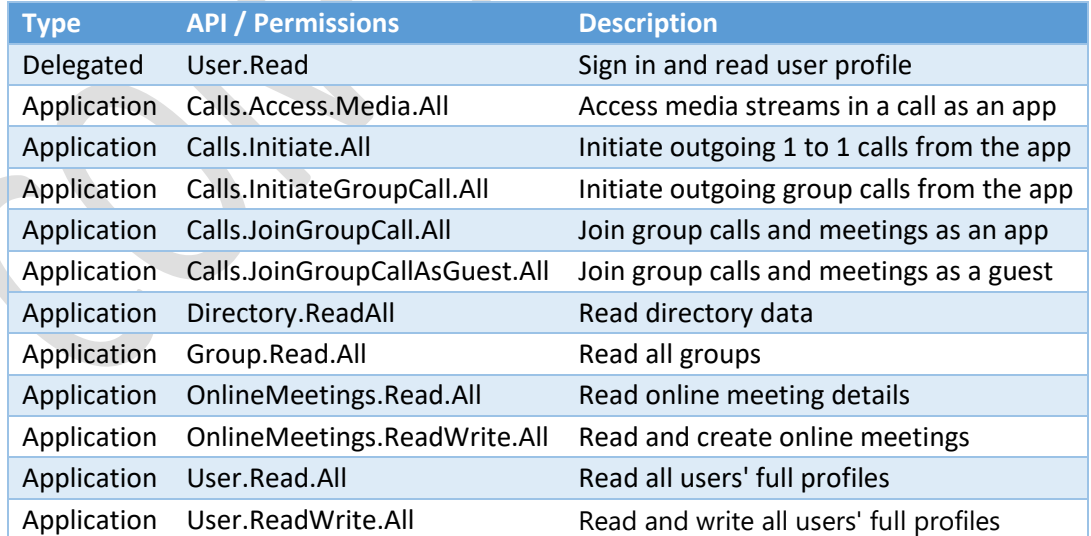

VI. Customer is required to grant the Teams Call recording policies to the desired named mandated Teams Compliance users. Please see Granting Compliance Policies to Users for further information

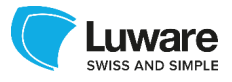

# <span id="page-8-0"></span>**8 USER PROVISIONING**

In order to onboard users (recorded users, supervisors, administrors) onto the Stratus Recording platform, the provisioning methods outlined in this chapter are available.

# <span id="page-8-1"></span>8.1 MICROSOFT AZURE AD SYNCHRONIZATION

This section provides the default approach for Luware Stratus Recording for user and group synchronization, from the customers Azure tenant into the Luware Stratus Recording hosted solution.

There are some points that needs to be agreed upon prior to implementation of Azure AD User and Group Synchronization, which is detailed below.

There are default "user groupings" as per standard offering, which are deployed within Luware Stratus Recording. The illustration below describes the three "groups" of Users that are expected to be synchronized into Luware Stratus Recording, from the customers Azure AD Tenant. Luware Stratus Recording performs synch operations once a day at 02:00am UTC

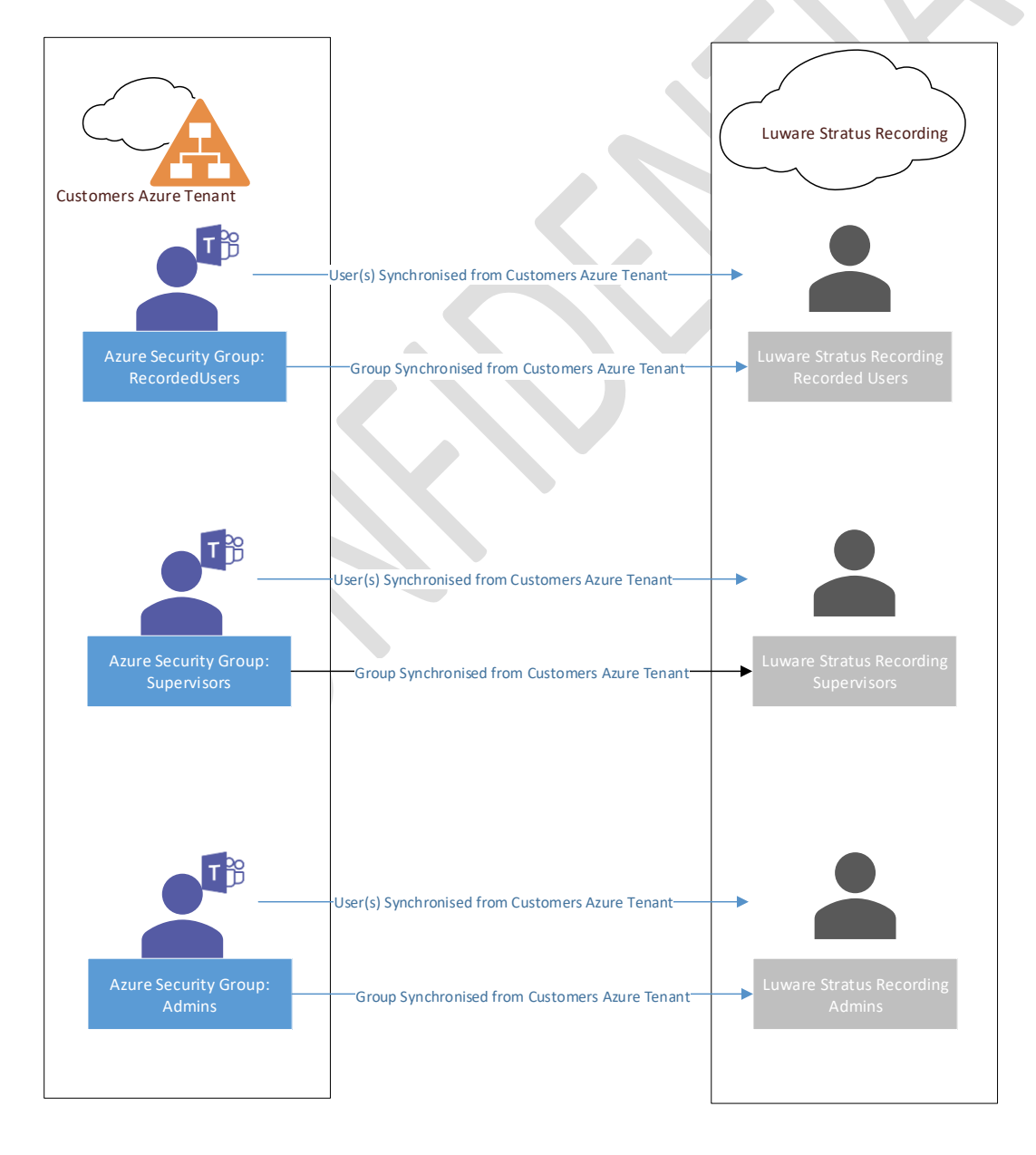

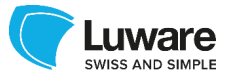

# 8.2 USER SYNCHRONIZATION FILTERING CRITERIA

<span id="page-9-0"></span>In order for Luware Stratus Recording to be able to Synchronize User accounts from the customer Azure AD tenant, a filtering criterion for the three groups of users must be agreed upon.

Luware Stratus Recording will perform queries to the customers Azure Tenant in order to retrieve and synchronize Azure AD User Objects into the Luware Stratus Recording. This is performed via Graph API calls, which uses a filtering criterion based on a subset of Azure AD User attribute(s) value only. i.e. ObjectID, UPN, DisplayName , Department, City etc..

Please enter in the table below the Attribute Name and the value for each of the three user types that Luware Stratus Recording will need to synchronize (Recorded, Supervisor, Admin):

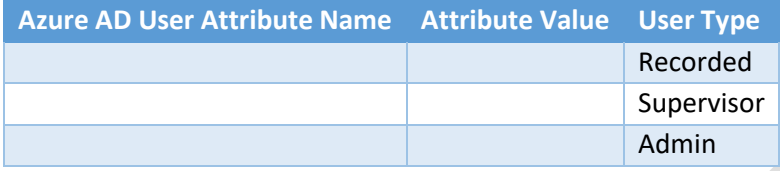

*For example, each group of users with the attribute "Department" with the value "RecordedUsers", "Supervisors" or "Admins" will by synced to Luware Stratus Recording with their respective settings and permissions.*

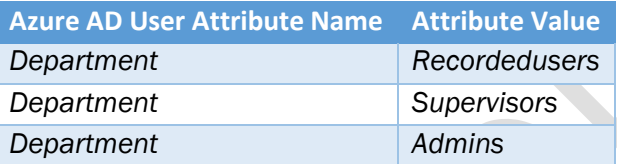

At the time of writing only Specific Azure AD User attributes can be used, synchronizing members from Azure AD Security Groups as user objects is still under development.

### 8.3 CSV IMPORT

<span id="page-9-1"></span>Please note if Azure AD Synchronization is not an option for the customer, a CSV import method of onboarding Users and Groups to Luware Stratus Recording can be leveraged, further information can be provided upon request.

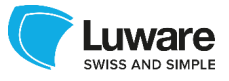

# 8.4 GROUP SYNCHRONIZATION FILTERING CRITERIA:

<span id="page-10-0"></span>Luware Stratus Recording will also synchronize Azure AD Security Groups from the customer Azure AD Tenant. Azure AD Group synchronization is also performed via Graph API Calls for specific Azure AD Security Group Object ID(s).

Luware Stratus Recording Groups are required and used for when configuring Supervisor conversation access filtering, and other policies implemented within the customer tenant of Luware Stratus Recording.

The customer will need to create three Azure AD Security Groups with the correct respective Group membership that aligns to the three types of users being synchronized detailed Section 8.1.

Three Luware Stratus Group Objects will be created on the first synchronization, initial and subsequent synchronization jobs will maintain the Luware Stratus Group membership for users that are also synchronized (detailed in section 8.1). Please note that the customer must ensure that the Azure AD Security Group Membership are maintained correctly.

For each Azure AD Security Group (Max 3) please provide the Azure Object ID of each Azure AD Security Group.

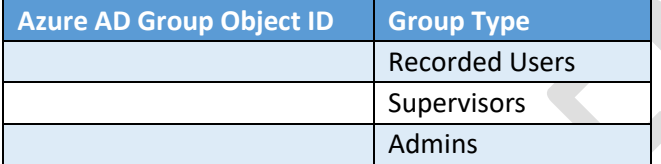

To retrieve the Azure Object ID of each Azure AD Group, you can use the "Get-AzADAzureGroup" CMDLet, for example:

#### Get-AzADgroup -DisplayName "StratusVerbaRecorded"

This returns the below and here we can retrieve the object Id for this group

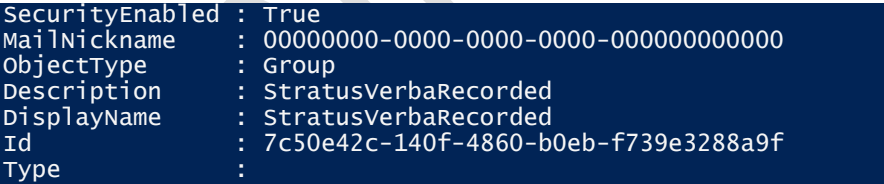

For example:

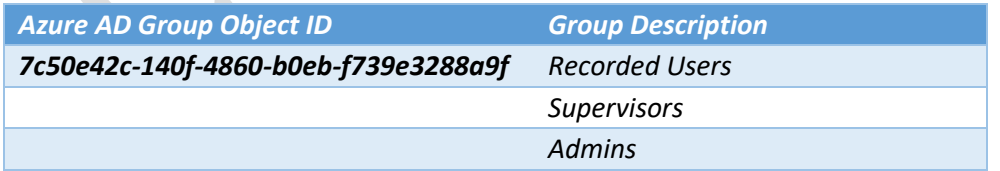

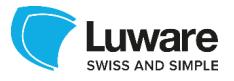

# <span id="page-11-0"></span>**9 ROLE BASED ACCESS CONTROL**

This section details the default Role Based Access Control deployed as standard for each of the three User Groups (Recorded, Supervisor and Admin).

If you require a bespoke setup of RBAC Roles and Permissions please discuss this with your sale representative within Luware and further information can be shared upon request.

### <span id="page-11-1"></span>9.1 RECORDED USER PERMISSIONS

**RBAC Permissions**

Can Playback own Conversations

Can export own Conversations

Modify own Search Portal

# **9.2 SUPERVISOR PERMISSIONS**

<span id="page-11-2"></span>Please note it is assumed Supervisors are not recorded persons however supervisors can be enabled for recording if required.

#### **RBAC Permissions**

Can Playback All Conversations

Can export All Conversations

Modify own Search Portal

Sharing of conversations

Annotation of conversations

Enable/Disable Legal hold of Conversations

### 9.3 ADMIN PERMISSIONS

<span id="page-11-3"></span>Please note it is assumed Admins are not recorded persons however supervisors can be enabled for recording if required

#### **RBAC Permissions**

NO CONVERSATION ACCESS

User Read: Update and Delete

Group Read: Update and Delete

Extensions: Read, Update and Delete

Roles: Read Only

AD Synch Profiles: Read Only

Identity Providers: Read Only

Storage Targets: Read and Update only

<span id="page-11-4"></span>Retention Polices: Read and Update only

# **10 CONVERSATION RETENTION SETTINGS**

Luware Stratus Recording will upload all recorded conversations to the customers Azure Storage Account File Share Storage.

A retention period can be configured by Luware Stratus Recording to delete conversations after a certain period of time.

Please enter the number of days you would like to keep recorded conversations:

Luware Stratus Recording Technical Whitepaper 05.03.2020

Page 12 of 19

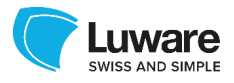

**Days to Keep Conversations**

By default, Luware Stratus Recording will not implement retention delete settings, however the customers "Admin" users can edit the retention policy settings if required.

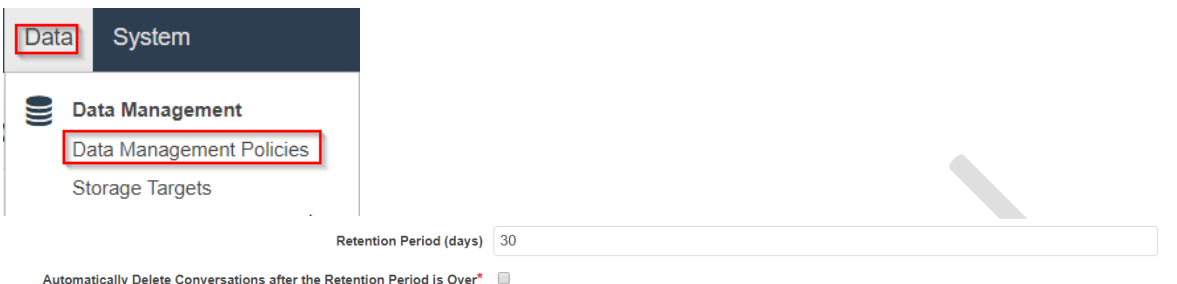

<span id="page-12-2"></span>Luware Stratus Recording also allows for customers to create more granular archiving policies leveraging the customers' lower tier storage platform in Azure, further information can be provide upon request.

## <span id="page-12-0"></span>**11 MICROSOFT TEAMS COMPLIANCE POLICIES**

This section details the customer preconditions that must be followed in order to integrate the customers Microsoft Teams Tenant users for Compliance Recording with Luware Stratus Recording hosted service.

This section assumes the following has been read and understood from the previous sections:

- Azure Storage Requirements and optionally Data at Rest Signing and Encryption options
- Azure AD User Synchronization Requirements
- Luware Stratus Recording RBAC Requirements

# 11.1 CREATE MICROSOFT TEAMS COMPLIANCE POLICIES

<span id="page-12-1"></span>This section details the Microsoft Teams Compliance policies that the customer needs to create to enable Teams Compliance Recording for users.

Before detailing the PowerShell commands that are needed to be run within the customers Azure AD Tenant, there are two concepts that need to be understood.

- **Fail Close** = When a Recorded Microsoft Teams user is under strict compliance (i.e. mandated to be recorded at all times) then if the recording fails for any reason the call will not be allowed.
- Fail Open = Opposite of Fail Close i.e. if recording fails for any reason the call will still be allowed to take place.

Microsoft Teams Compliance Recording Policies allows for the creation of Fail Open and Fail Close Policies, Luware has provided a script that can be used to create the needed policies and output post tasks that need to be performed.

All native teams call recording is performed via Azure Bot Channel currently hosted in North Switzerland, customers leverage cross tenant access to the Luware Stratus Recording Azure Teams Bot which has the global ID of: "39f71ecc-0552-4517-a36f-4b5a533e03d3"

In all cases below please ensure you have installed Skype Bus Connector PowerShell module [\(https://www.microsoft.com/en-us/download/details.aspx?id=39366\)](https://www.microsoft.com/en-us/download/details.aspx?id=39366)

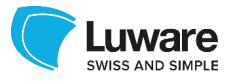

# 11.2 SCRIPTED CREATION OF COMPLIANCE POLICIES

<span id="page-13-0"></span>Luware has provided a script that can simplify the Microsoft Teams Compliance Policies. How to use the script is detailed below (the script can be found towards the bottom of this document) – If the customer does not wish to use the script and to perform the steps manually please skip this section and go to 11.3.

- 1. Modify the Variables of the script to your preference:
	- a. using 1 for \$FailClose will create a Fail Close Policy, using 0 will create a fail open policy, you can create as many policies as you desire (recommendation is to use fail open to begin with)
	- b. The UPN should be a native O365 Domain (you can use the onmicrosoft.com domain for this – on-premises directory synced hybrid Application Instances will be tested soon)
	- c. Rest of the variables are self-explanatory

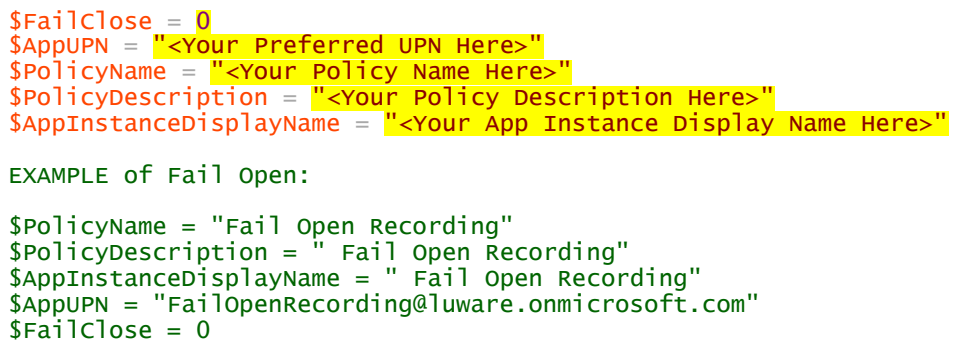

- 2. Once satisfied with the Variable values, please execute the script under an account that is allowed to create Application Instances, Teams Compliance Policies and Applications
- 3. The script will take 20 to 30 secs to execute and will produce a text file with post actions that MUST be performed by the Customers Azure Global Administrator
	- a. Prompted to consent to the Luware Stratus Recording Bot application URL
	- b. Promoted to return this form back to your named technical point of contact within Luware

ReadMe.txt - Notepad -<br>File Edit Format View Help Please ask your Global Administrator to consent to the Lwuare Stratus Recording Applciation:<br>https://login.microsoftonline.com/622d1bde-c364-425d-9ac8-821522dffbc5/adminconsent?client\_id=39f71ecc-0552-4517-a36f-4b5a533e03d

Please return the Form with the required details to your named contact within Luware

The permissions consent will prompt for the permissions shown below:

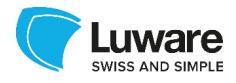

**Nicrosoft** 

#### Permissions requested Accept for your organization Luware Stratus Teams Recording

mea luware cloud

#### This application is not published by Microsoft or your organization.

This app would like to:

- Sign in and read user profile
- Access media streams in a call as an app
- $\vee$  Initiate outgoing 1 to 1 calls from the app
- $\vee$  Initiate outgoing group calls from the app
- $\vee$  Join group calls and meetings as an app Join group calls and meetings as a guest
- N/ Read directory data
- $\vee$  Read all groups
- Read online meeting details
- $\angle$  Read and create online meetings
- $\angle$  Read all users' full profiles
- Read and write all users' full profiles

If you accept, this app will get access to the specified resources for<br>all users in your organization. No one else will be prompted to<br>review these permissions.

Accepting these permissions means that you allow this app to use<br>your data as specified in their terms of service and privacy<br>statement. You can change these permissions at<br>https://myapps.microsoft.com. Show details

Cancel **Accept** 

# 11.3 MANUAL CREATION OF COMPLIANCE POLICIES

<span id="page-14-0"></span>If the customer prefers to run through the Teams Compliance Policy Creation process manually, details are provided below.

# 11.4 WHITE LISTING LUWARE STRATUS RECORDING APPLICATION

<span id="page-14-1"></span>The first thing we need to perform is creating a White Listed Application Instance

Open PowerShell as Administrator:

- 1. Use the following commands
	- a. Import-Module SkypeOnlineConnector
	- b. \$userCredential = get-Credential
		- Login form prompted sign in with the teams tenant administrator account
	- c. \$teamsSession = New-CsOnlineSession -Credential
		- \$userCredential -Verbose
	- d. Import-PSSession \$teamsSession
	- e. New-CsOnlineApplicationInstance -UserPrincipalname <UPN> -DisplayName <displayName> -ApplicationId "39f71ecc-0552-4517a36f-4b5a533e03d3"

This command adds the bot as an application.

The UPN should be a unique name for the bot

e.g.recordingbot@customer.onmicrosoft.com

!! The command return the successful registration. The result contains the **Object ID** - save it for the next command

f. Sync-CsOnlineApplicationInstance -ObjectId <ObjectId>

The application is now whitelisted in your tenant. We can now proceed to create the needed Microsoft Teams Compliance Policies.

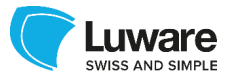

## 11.4.1 CREATING MICROSOFT TEAMS COMPLIANCE POLICY

<span id="page-15-0"></span>We continue from the previous section, in this section we create the Teams Compliance Policy that is desired. – You will need the object ID value from the previous section!

- 1. Create and set recording application for the policy (default fail close)
	- a. New-CsTeamsComplianceRecordingPolicy -Tenant '<TenantId>' -Enabled \$true -Description '<Policy Description>' -Identity '<PolicyName>'
	- b. Set-CsTeamsComplianceRecordingPolicy -Tenant '<TenantId>' -Identity '<PolicyName>' -ComplianceRecordingApplications @(New-CsTeamsComplianceRecordingApplication -Tenant '<TenantId>' -Parent '<PolicyName>' -Id '<ObjectId>')
- 1. In order to create a **fail open policy**, follow the steps below:

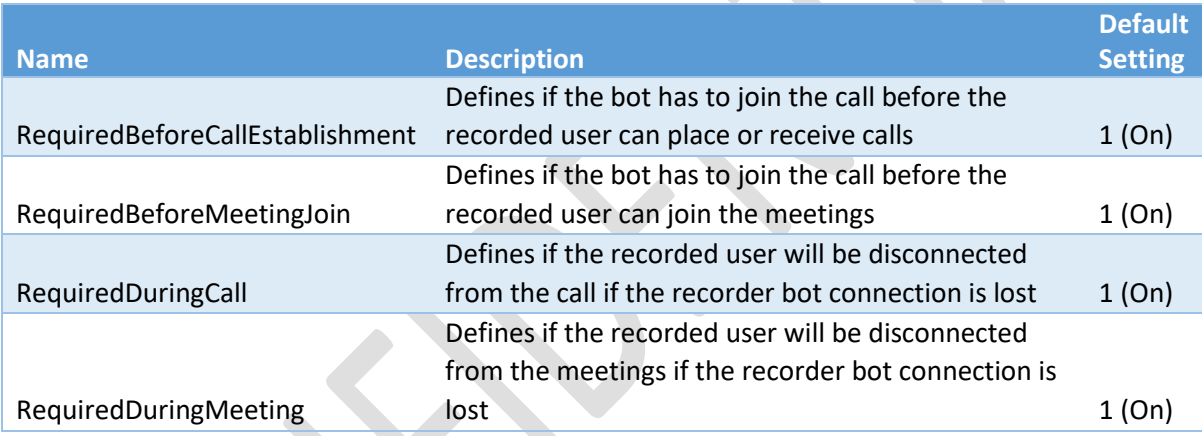

- a. New-CsTeamsComplianceRecordingPolicy -Tenant '<TenantId>' -Enabled \$true -Description '<Policy Description>' -Identity '<PolicyName>'
- b. Set-CsTeamsComplianceRecordingPolicy -Tenant '<TenantId>' -Identity '<PolicyName>' -ComplianceRecordingApplications @(New-CsTeamsComplianceRecordingApplication -Tenant '<TenantId>' -Parent '<mark><PolicyName>'</mark> -Id '<ObjectId>' RequiredBeforeCallEstablishment \$false -RequiredDuringCall \$false -RequiredBeforeMeetingJoin \$false - RequiredDuringMeeting \$false )

*Please note you can change the policy fail open / fail close settings by using the command:*

*Set-CsTeamsComplianceRecordingApplication - Identity '<PolicyName>/<ComplianceApplicationId>' - RequiredBeforeMeetingJoin 0 - RequiredBeforeCallEstablishment 0 -RequiredDuringMeeting 0 - RequiredDuringCall 0*

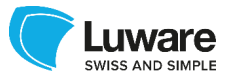

### 11.4.2 CONSENT PERMISSIONS TO LUWARE STRATUS RECORDING **BOT**

<span id="page-16-0"></span>This section provides the URL that needs to be provided to the Azure Global Administrator in order for the Luware Stratus Recording Bot to be able to perform the needed functions.

Please replace <CUSTOMER TENANT ID> with the actual Azure Tenant ID of the customer.

[https://login.microsoftonline.com/<CUSTOMER TENANT ID>/adminconsent?client\\_id=39f71ecc-](https://login.microsoftonline.com/%3cCUSTOMER%20TENANT%20ID%3e/adminconsent?client_id=39f71ecc-0552-4517-a36f-4b5a533e03d3&state=12345&redirect_uri=https://luware.com)[0552-4517-a36f-4b5a533e03d3&state=12345&redirect\\_uri=https://luware.com](https://login.microsoftonline.com/%3cCUSTOMER%20TENANT%20ID%3e/adminconsent?client_id=39f71ecc-0552-4517-a36f-4b5a533e03d3&state=12345&redirect_uri=https://luware.com)

# 11.5 GRANTING COMPLIANCE POLICIES TO USERS

<span id="page-16-1"></span>Once the desired policies have been created successfully (either via script or manually), the final step is to grant the desired Teams compliance Recording Policies to the compliance mandated Teams Users.

- 1. Grant the policy to a user (takes several minutes to be applied)
	- a. Grant-CsTeamsComplianceRecordingPolicy -Identity '<User's UPN>' -PolicyName '<PolicyName>'
- 2. The granted policy can be verified by the following command
	- a. Get-CsOnlineUser -Identity '<User's UPN>' | Select-Object ExpandProperty 'TeamsComplianceRecordingPolicy'

# <span id="page-16-2"></span>12 ACCESSING LUWARE STRATUS RECORDING PORTAL

Once all the previous sections have been discussed, agreed, implemented, and this document with the required details has been returned to your technical point of contact, each of the three user types can access the Luware Stratus Recording Portal by browsing to:

[https://chteamsrec01.emea.luware.cloud](https://chteamsrec01.emea.luware.cloud/)

The synchronized users (detailed in section 3.1) login name is their User Principal Name, once the user name is entered and "Next" is selected, the user will be redirected back to the customers ADFS Services (or O365 Authentication Services if there is no customer on-premises ADFS)

From here the traditional SAML / ADAL based authentication process takes place:

• User enters User Principal Name to the user login field within the portal:

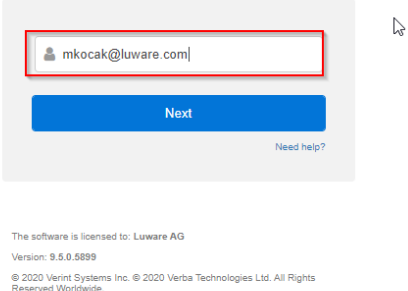

• Users selects next and is redirected to the customers Azure AD Authentication Services, which can then in turn re-direct to the customers on-premises ADFS Services if the user is enabled for on-premises ADFS (and is likely Directory Synched).

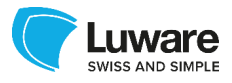

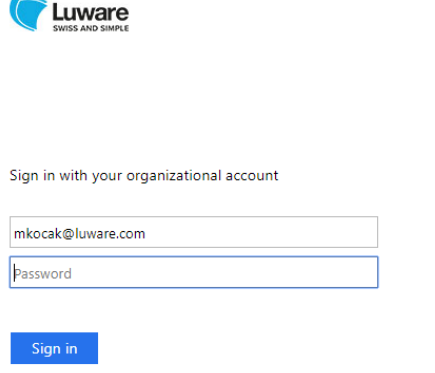

• The user will enter the Azure AD or On-premises Active Directory User Password and is then authenticated and re-directed back to the Luware Stratus Portal and sign in is successful.

Please discuss, if required, portal training with your sales representative within Luware.

## **12.1 RETURN THIS DOCUMENT**

<span id="page-17-0"></span>Before returning this document to your named point of technical contact within Luware, please ensure the requirements and conditions are met (as detailed in previous sections) and all required details are gathered and supplied in this document where requested.

Please return this document using a secure method to your named point of technical contact within Luware.

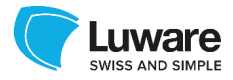

### <span id="page-18-0"></span>**13 APPENDIX**

Luware PowerShell Script to create Customer Teams Compliance Policies:

```
$UserCredential = Get-Credential$sfbosession = New-CsOnlineSession -Credential $UserCredential -Verbose
Import-PSSession -Session $sfbosession -AllowClobber
$PolicyName = "<Your Policy Name Here>"
$PolicyDescription = "<Your Policy Description Here>"
$AppInstanceDisplayName = "<Your App Instance Display Name Here>"
$AppUPN = "<Your Preferred UPN Here>"
$Fai1Close = 1<# EXAMPLE of Fail Open: 
$PolicyName = "Test Fail Open"
$PolicyDescription = "Test Fail Open"
$AppInstanceDisplayName = "Test Fail Open"
$AppUPN = "TestFailOpen@luware.onmicrosoft.com"
$FaiIClose = 0#<# EXAMPLE of Fail Close: 
$PolicyName = "Test Fail Close"
$PolicyDescription = "Test Fail Close"
$AppInstanceDisplayName = "Test Fail Close"
$AppUPN = "TestFailClose@luware.onmicrosoft.com"
$Fai1Close = 1#$StratusBotAppID = "39f71ecc-0552-4517-a36f-4b5a533e03d3"
[STRING]$CustomerTenantID = (Get-CsTenant).TenantID.Guid
$newapp = New-CsOnlineApplicationInstance -UserPrincipalname $AppUPN -DisplayName
$AppInstanceDisplayName -ApplicationId $StratusBotAppID
sleep 10
Sync-CsOnlineApplicationInstance -ObjectId $newapp.ObjectId 
sleep 10
New-CsTeamsComplianceRecordingPolicy -Tenant $CustomerTenantID -Enabled $true -Description
$PolicyDescription -Identity $PolicyName
if($FailClose -eq 1)
\{ $ComplianceApp = New-CsTeamsComplianceRecordingApplication –Tenant $CustomerTenantID -
Parent $PolicyName -Id $newapp.ObjectId
    }
else
\{ $ComplianceApp = New-CsTeamsComplianceRecordingApplication –Tenant $CustomerTenantID -
Parent $PolicyName -Id $newapp.ObjectId -RequiredBeforeCallEstablishment $false -
RequiredDuringCall $false -RequiredBeforeMeetingJoin $false -RequiredDuringMeeting $false
    }
Set-CsTeamsComplianceRecordingPolicy -Tenant $CustomerTenantID -Identity $PolicyName -
ComplianceRecordingApplications @($ComplianceApp) -Enabled $true 
SConsentUrl ="https://login.microsoftonline.com/$CustomerTenantID/adminconsent?client_id=$StratusBotAppID&
state=12345&redirect_uri=https://luware.com"
Clear-Content .\ReadMe.txt
"Please ask your Global Administrator to consent to the Luware Stratus Recording 
Applciation:" >> .\ReadMe.txt
"$ConsentUrl" >> .\ReadMe.txt
  >>.\ReadMe.txt
"Please return the Form with the required details to your named contact within Luware" >>
.\ReadMe.txt
notepad.exe .\ReadMe.txt
```
PAUSE